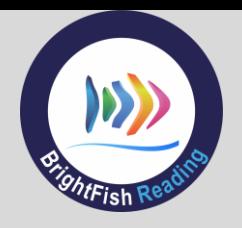

# **BrightFish Reading: Day 1 Checklist**

The Day 1 checklist will help to ensure a smooth start-up with BrightFish Reading. If you have any questions, there are three ways to get in touch with our support team:

- 1. toll-free phone: 855-912-3474 option 2
- 2. email support@brightfishlearning.com
- 3. live chat from your teacher dashboard

## **Log into BrightFish Reading**

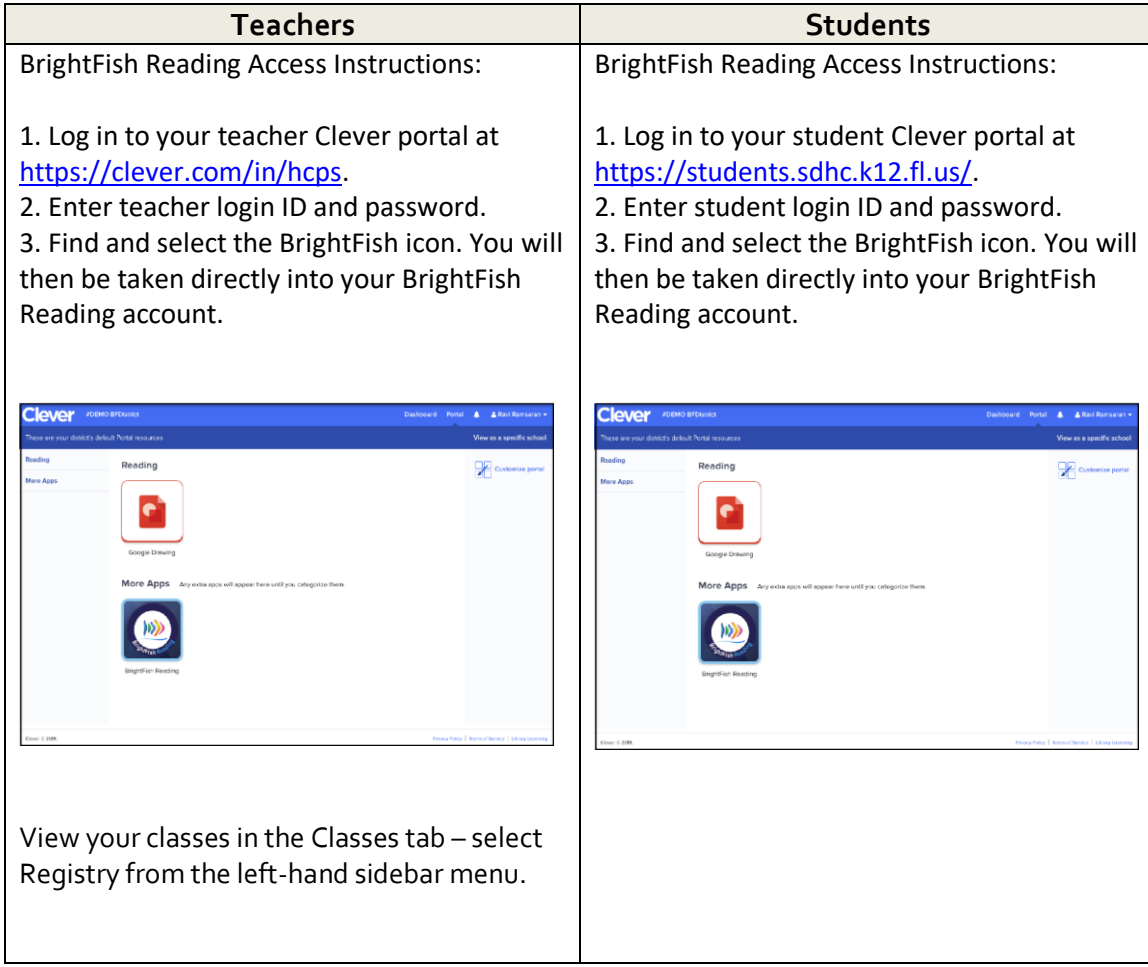

O

 $\overline{\mathsf{C}}$ 

# DAY 1 CHECKLIST

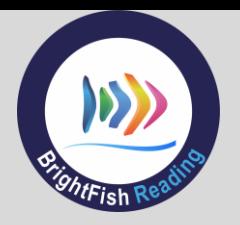

# **First Activity – The Cloze Passage Quiz (Approximately 15 minutes)**

Students will first see a short video and tutorial helping them to navigate the program. There is audio so we recommend that students use headsets.

Once the tutorial is done, they can click on the Quizzes tile. This will bring up a calendar with a green bar. Click it to start the test. They will be presented with 3-4 short passages, where they will need to fill in the missing words by clicking on the box and choosing from the list. The system is trying to find their instructional and independent level to assign their stories menu. We cap the number of passages to 4. This should take about 15 minutes.

Once the test is done, students will submit their test and go back to the main screen. If students have not finished the test, they can exit and their completed work will be saved. They will click on the Quizzes tile the next time they log in and finish the test.

## **Activity #2: Select a Story**

If there is time, students can start on their first story. They will do the introduction first, then start Word Fluency. Tiles will only open when the previous activity is completed. When the period is over, students can log out from their main dashboard page. All work is saved. The next time they log in, they will resume where they left off. It will take approximately 60-90 minutes for a student to complete one story.

#### **Teachers: Reports**

Once students complete the Cloze test, their results will be displayed in the Reports tab of your Teacher Dashboard. Click on the Reports tab, then choose Test Results from the left sidebar menu. Select the class you would like to view to see the summary details. Click on Item Analysis to view the test results for each tested level.

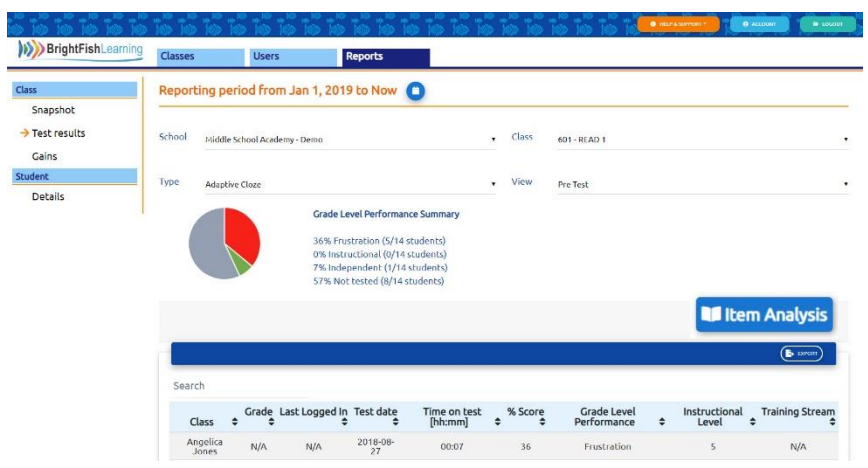